## **CHAPTER**

# *13 RT-60*

**This chapter describes the measurement features associated with the RT-60 optional firmware 831-RT.** 

# **Accessing RT-60 Mode**

There are two ways to activate RT-60 measurement mode. One way is to select the RT-60 icon on the Control Panel and the other is to recall an RT-60 setup using Setup Manager.

### **Using the RT-60 Icon**

*A shortcut is to press the*  $\mathcal{D}$ *(TOOLS) key and then the Up Arrow key twice to highlight the RT-60 icon.*

*Note: The RT-60 icon is replaced by the Room Acoustics icon if the 831- RA option is installed.*

To access the RT-60 mode, press the  $\mathcal{D}$  (TOOLS) key to open the Control Panel, select the RT-60 icon as shown in FIGURE 13-1.

Changing modes using the icon on the control panel will load the setup that was previously in use for that mode.

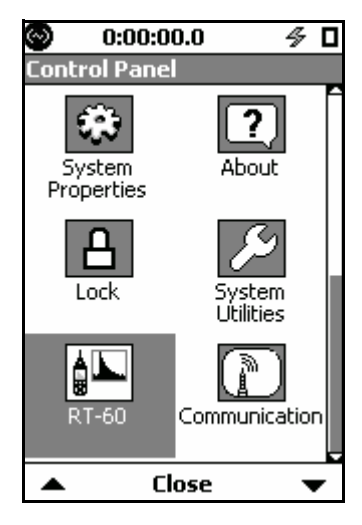

**FIGURE 13-1 RT-60 Icon**

Press the  $(FNTER)$  key to open the RT-60 mode tabs as shown in FIGURE 13-2.

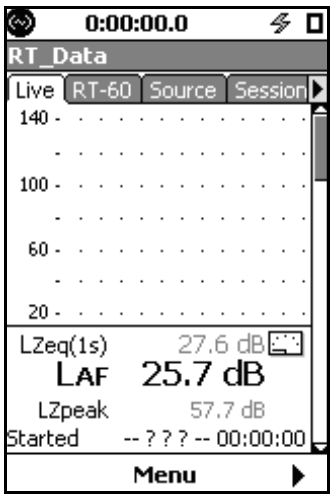

**FIGURE 13-2 RT-60 Pages**

### **Using the Setup Manager**

To load a setup file via the Setup Manager, press the  $\mathscr D$ (TOOLS) key to open the Control Panel. Select the Setup Manager icon as shown in FIGURE 13-3.

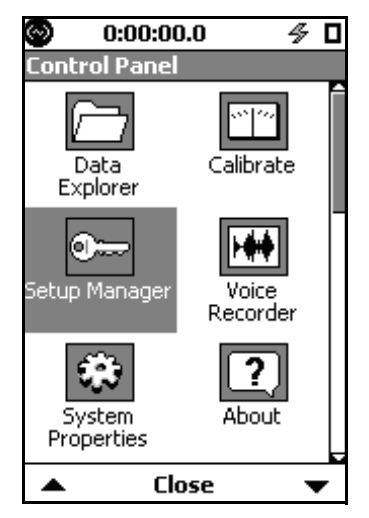

**FIGURE 13-3 Setup Manager Icon**

Open the Setup Manager to display the available setups as shown in FIGURE 13-4. Note that the instrument mode associated with each setup file is indicated in the right-hand column. RA indicates RT-60 (Room Acoustics) mode.

| Setup Manager                            |            |  |
|------------------------------------------|------------|--|
| <b>LD Active</b><br>2010-Oct-05 14:25:03 | RA         |  |
| LD Default                               | <b>SLM</b> |  |
| LD Default                               | RA         |  |
| LD RT60impl                              | RA         |  |
| LD RT60pink                              | RA         |  |
| LD ASTM2235                              | RA         |  |
|                                          |            |  |
|                                          |            |  |

**FIGURE 13-4 RT60 Setups in Setup Manager**

*If you have created and saved your own RT-60 setups, these will also appear in the list and can be similarly selected.*

As a "quick start", several predefined RT-60 setups are provided (see the 'Making a Measurement' on page 13-4'):

- **RT60impl** -Impulse method
- **RT60pink** Interrupted Noise method using pink noise via the internal noise source
- **ASTM2235** Specific to ASTM E2235 using the internal noise source

Any setting changes made while one of these setups is active will become permanent. Refer to the Setup Manager section in Chapter 4 for information on creating custom setup files.

# **Making a Measurement**

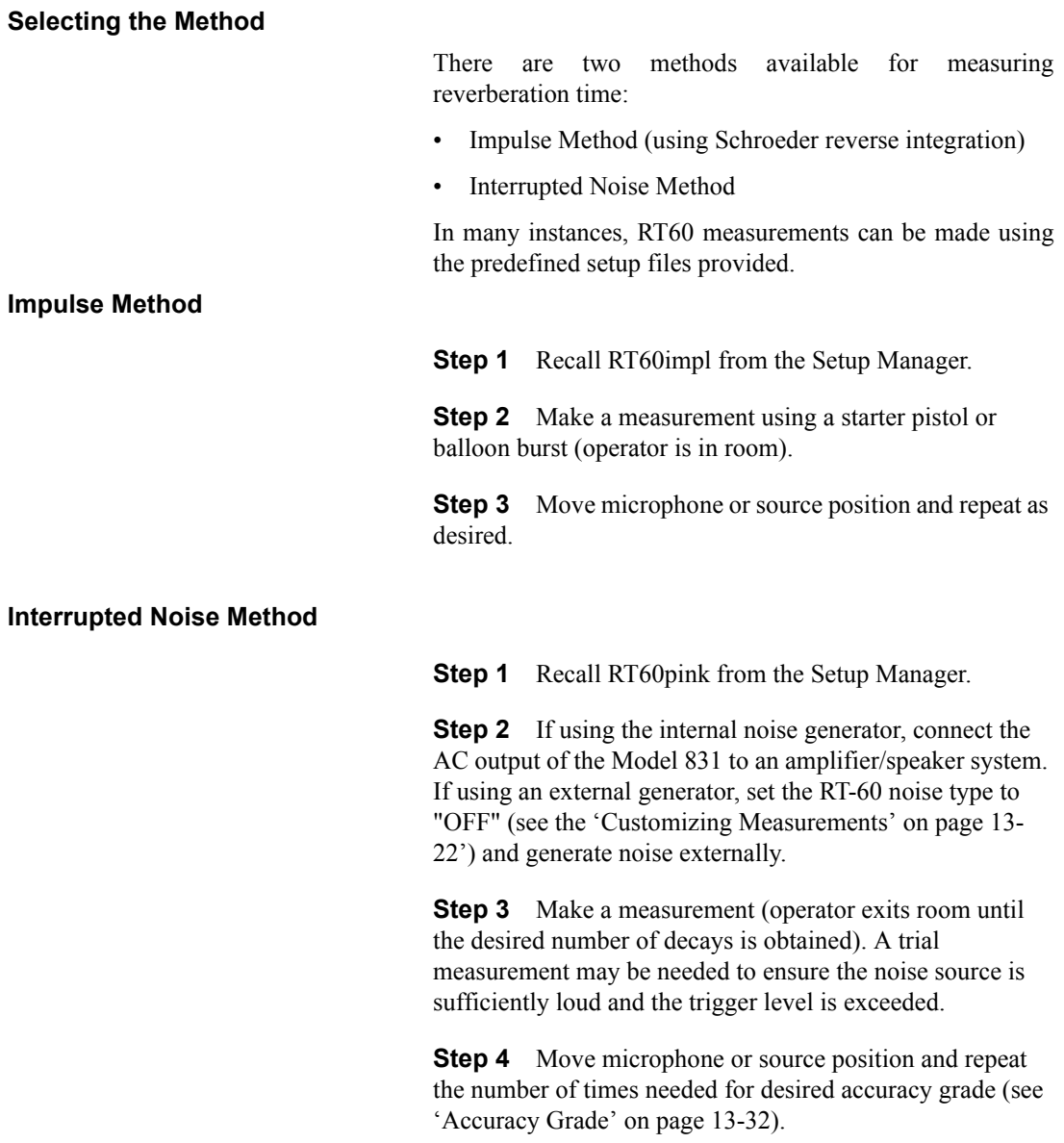

## **Measurement State Sequence**

This section presents the sequence of Model 831 screen displays and actions taking place during an a measurement.

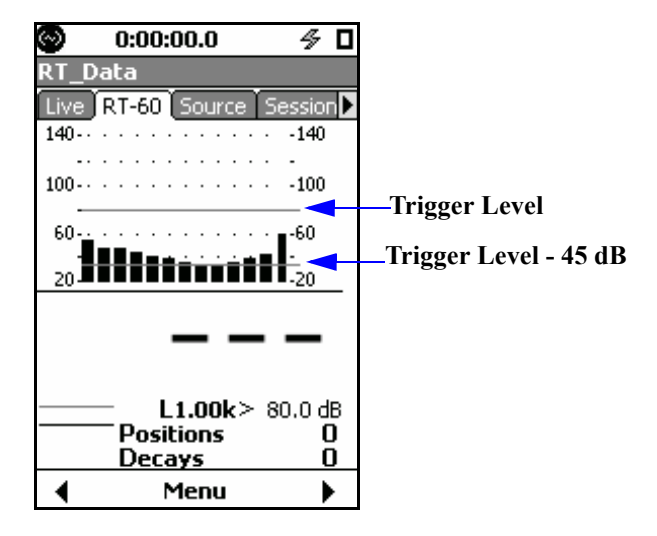

#### **Initiate Measurement**

**FIGURE 13-5 RT-60 Status Screen**

Initiate a measurement by pressing the  $\mathbb{R}$  (RUN/PAUSE) key, at which time the icon shown in FIGURE 13-6 will appear in the lower left corner of the screen. This lasts as long as the configured Exit Time. No data is taken while this icon is shown.

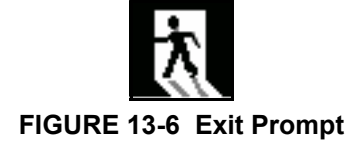

#### **Background Noise Measurement**

After the Exit Time has passed, the background noise is measured, as indicated by the icon shown in FIGURE 13-7. The background noise level is measured for 5 seconds and is then used for determining signal-to-noise ratio on successive decays. The background noise level is measured for every position, i.e., every time "Run" is pressed.

T20 uses data from -5 dB to -25 dB and requires a signal to noise ratio of at least 35 dB. T30 uses data from -5 dB to -35 dB and requires a signal to noise ratio of at least 45 dB.

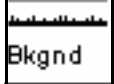

#### **FIGURE 13-7 Background Measurement Display**

When the background measurement has completed, the pretrigger buffer fills as indicated by the icon shown in FIGURE 13-8.

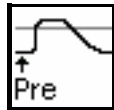

**FIGURE 13-8 Pre-Trigger Buffer Display**

#### **Ready For Excitation Signal**

When the pre-trigger buffer is full, the "Ready" icon shown in FIGURE 13-9 will appear in the lower left corner of the screen, and the  $\mathcal D$  (STOP/STORE) key will flash red to indicate that the source within the room should be activated. If using the internal noise source, it will start automatically.

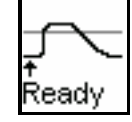

## **FIGURE 13-9 Ready Display**

#### **Valid (Interrupted Method Only)**

*The Valid display will not appear when using the Impulse Method.* 

When using the Interrupted Noise method, the "Valid" icon shown in FIGURE 13-10 indicates that the room has been successfully energized. This occurs when the trigger level is exceeded for at least as long as the configured Build Time. If using an external noise source, do not stop the noise output until this icon is displayed. The  $\mathcal D$  (STOP/STORE) key will stop flashing to indicate that an external noise source should be turned off. If using the internal noise source, it will stop automatically.

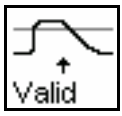

**FIGURE 13-10 Valid Display**

#### **Filling Pre-trigger Buffer**

## **Triggered**

When the measurement has been triggered, the "Triggered" icon shown in FIGURE 13-11 will appear in the lower left corner of the screen.

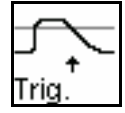

**FIGURE 13-11 Triggered Display**

#### **Measurement Complete**

When the measurement has completed, the display shown in FIGURE 13-12 will appear. The icon in the lower left of the screen indicates a successful measurement, and the position count has been incremented.The spectrum graph displayed is for the last excitation.

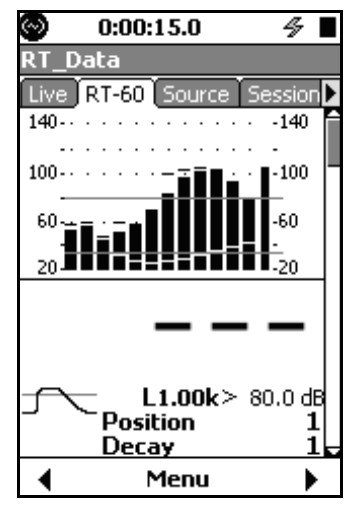

**FIGURE 13-12 Measurement Completed**

**Repeat Measurement**

The operator can now move the microphone and/or noise source and press the  $\overline{\mathbb{Q}}$  (RUN/PAUSE) key to initiate another measurement sequence.

# **Viewing and Analyzing Results**

The data displays are the same regardless of the method used for the measurement.

Following a measurement, the data can be viewed on the RT-60 tab pages as follow:

- RT-60 Status
- RT-60 Spectra
- RT-60 Decay Curve
- Excitation Levels
- Quality Summary (two pages for 1/3 octave data)
- Quality Detail
- Accuracy Grade

The RT-60 Status display shows the previously described measurement states. After the measurement is complete, it also shows the Lmax, Leq, and background level for each frequency, as well as the Z-weighted Leq value.

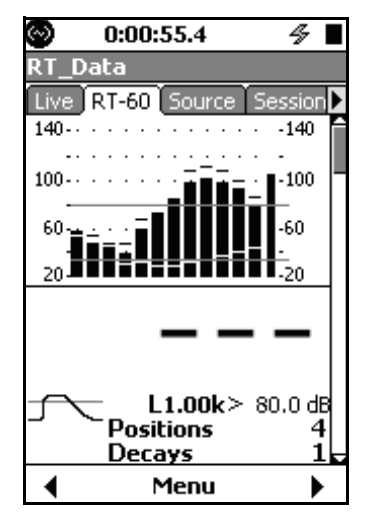

**FIGURE 13-13 RT-60 Status**

#### **RT-60 Status**

The RT-60 Spectra display shows a graph of the reverberation times for each frequency of the ensemble average or an individual decay. Both T30 (black line) and T20 (grey line) data are displayed.

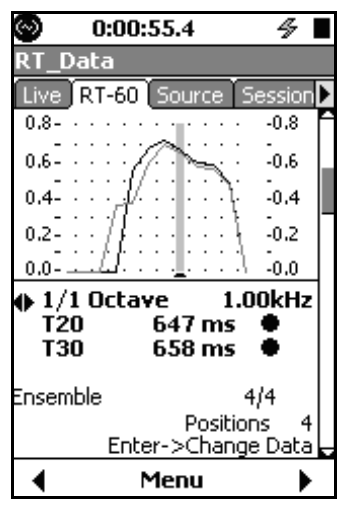

**FIGURE 13-14 RT-60 Spectra**

*Note: The navigation described here applies to most of the pages on the RT-60 tab.* 

*A prompt near the bottom of the display ("Enter-> Change Data" in figure 13-4) indicated where the focus of the left/right arrows will go when the*  $\mathcal{F}(ENTER)$  *key is pressed.* 

When viewing information for the ensemble average, pressing the  $(mn)$  (ENTER) key will toggle the role of the left/right arrow keys between changing ensemble/decay and changing frequency.

When viewing information for an individual decay, pressing the  $(FNTER)$  key will toggle the role of the left/right arrow keys between changing ensemble/decay, frequency, and decay number. See FIGURE 13-5.

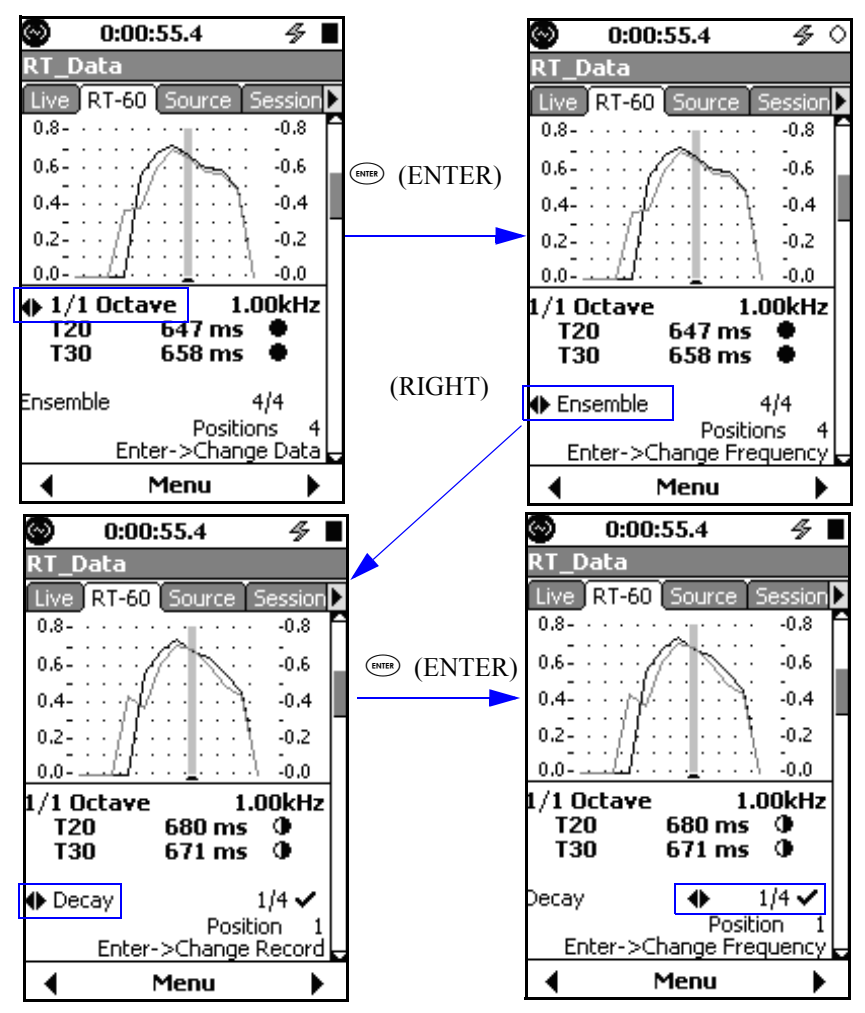

**FIGURE 13-15 Navigation**

#### **RT-60 Decay Curve**

*data being displayed*

*Note: In the upper right corner of the* 

The RT-60 Decay Curve display shows the time domain ensemble or individual decay curve.

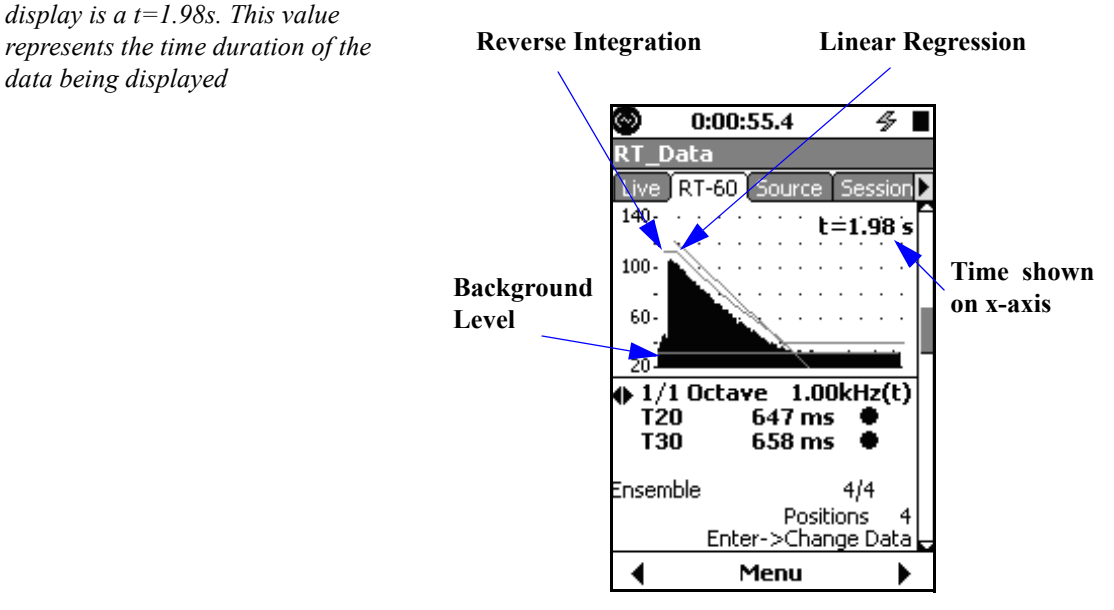

**FIGURE 13-16 RT-60 Decay Curve**

The linear regression line on the graph is usually associated with the T30. However, if the T30 decay time was undetermined, the T20 data is used. When the Impulse method is used, the reverse integration curve is also shown on the graph.

#### **Excitation Levels**

The Excitation Levels display shows the equivalent, maximum, and background levels for all frequency bands of the ensemble average or for an individual decay. From this it can be determined which frequencies were sufficiently energized for a desired decay range.

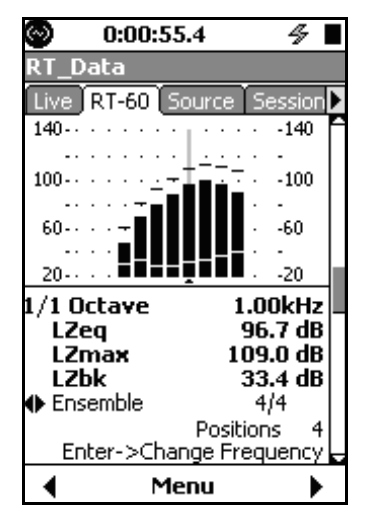

**FIGURE 13-17 Excitation Levels**

LZeq is computed as the Leq between the initial exceedance of the trigger level to when the signal falls below the trigger level minus 5 dB.

LZmax is the maximum value of the time history.

LZbk is the background level measured for this frequency at this position.

## **Quality Summary**

*The left/right arrows keys will toggle between T20 and T30.*

This display provides a summary of the quality indicators for all frequencies between the configured highest and lowest filters. For 1/3 octave measurements, this display may span two pages. For more information about the quality indicators, see the'Quality Indicators' on page 13-30.

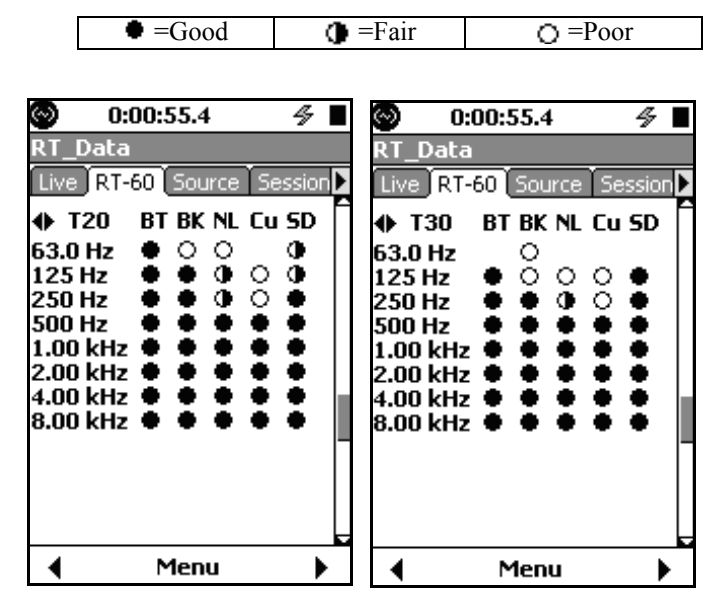

**FIGURE 13-18 Quality Summary**

*Note: If a decay time could not be determined, the quality indicator icon will not be present.*

## **Quality Detail**

*The left/right arrow keys will scroll through the frequencies.*

This display provides details about the quality indicators for the selected frequency. If a metric is determined to be "Fair" or "Poor", the criteria that failed is shown in the right-hand column as shown in FIGURE 13-19.

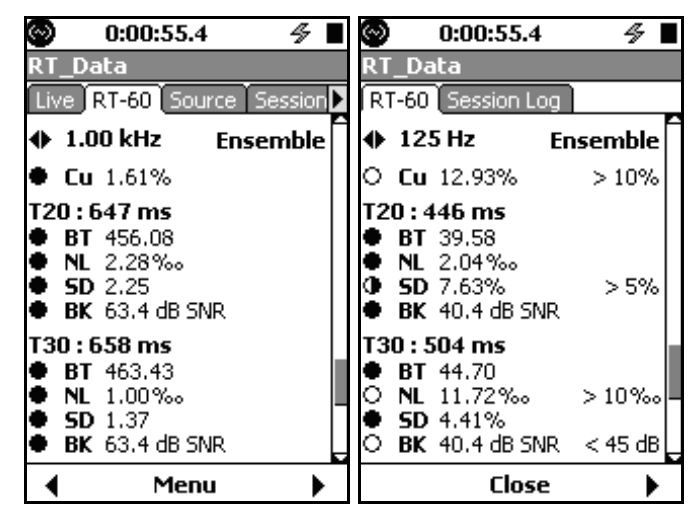

**FIGURE 13-19 Quality Detail**

### **Accuracy Grade**

*See definitions on page 13-29*

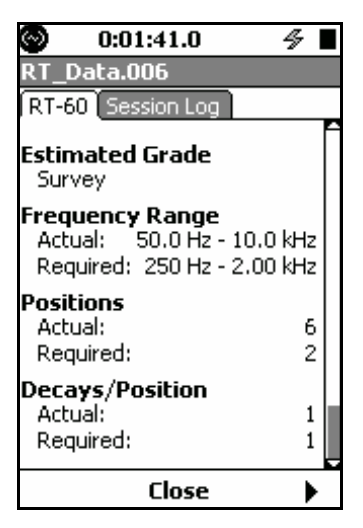

**FIGURE 13-20 Accuracy Grade**

## **Excluding Samples from the Ensemble**

*Excluding a decay will exclude all frequencies for the selected decay.*

*Note: Once the data has been stored, it cannot be edited in the Model 831; therefore individual decays cannot be included or excluded from the ensemble.*

When the display is showing data for an individual decay, the operator has the option of excluding the current decay from the ensemble average. Excluding decays from the ensemble is useful when one or more are corrupt, as is evident in FIGURE 13-21. In this case, the operator coughed during a measurement.

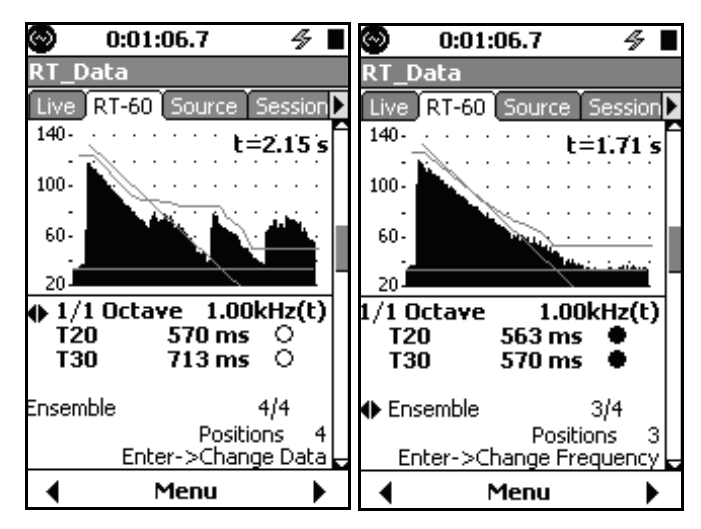

**FIGURE 13-21 Ensemble Before and After Excluding a Corrupt Decay**

To exclude a decay, press the Center Softkey labeled **Menu**, highlight **Exclude**, press the <sup>(sweek)</sup> key. An "X" will appear next to the sample number to indicate it is excluded..

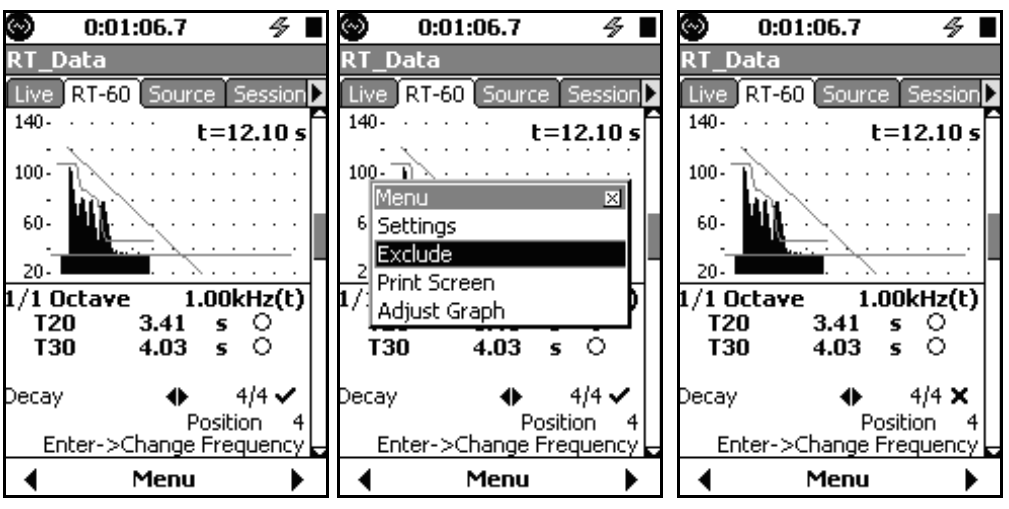

**FIGURE 13-22 Steps to Exclude a Measurement**

To re-include a decay that has been excluded, follow the same steps except highlight Include on the menu.

# **Manually Controlling the Internal Noise Source**

When operating in the Room Acoustics instrument mode, the Model 831 provides an internal noise generator capable of outputting white or pink noise via the AC output jack.

The noise source is controllable from the Source display as follows:

- The  $\Diamond$  and  $\Diamond$  keys control the noise type.
- The  $\Box$  and  $\Box$  keys control the attenuation, which adjusts in 3dB steps.
- The  $F(x)$  key toggles the mute on and off.

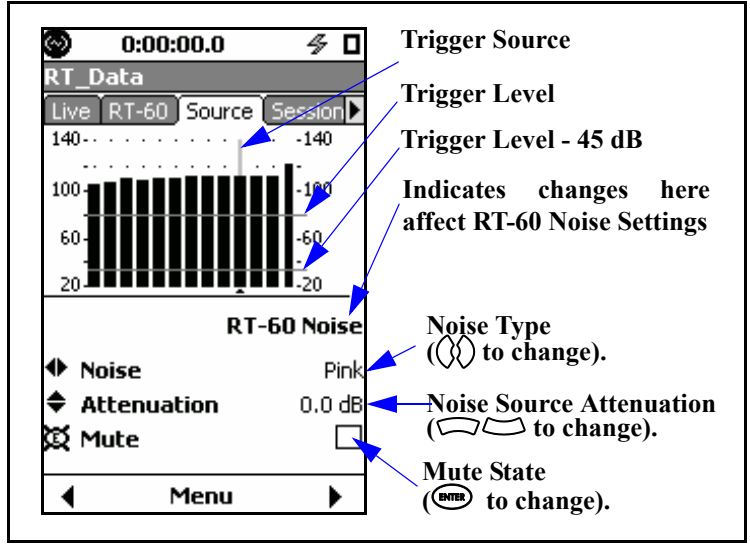

**FIGURE 13-23 Source Display Summary**

When the measurement method is set to Impulse or the Link to Source Display control is unchecked, the source is controllable independent of the RT-60 measurement.

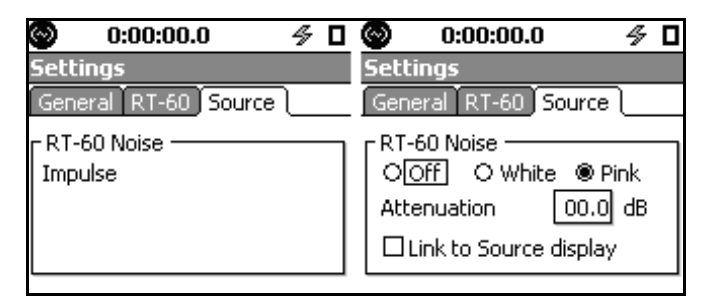

**FIGURE 13-24 No Link to Source Display**

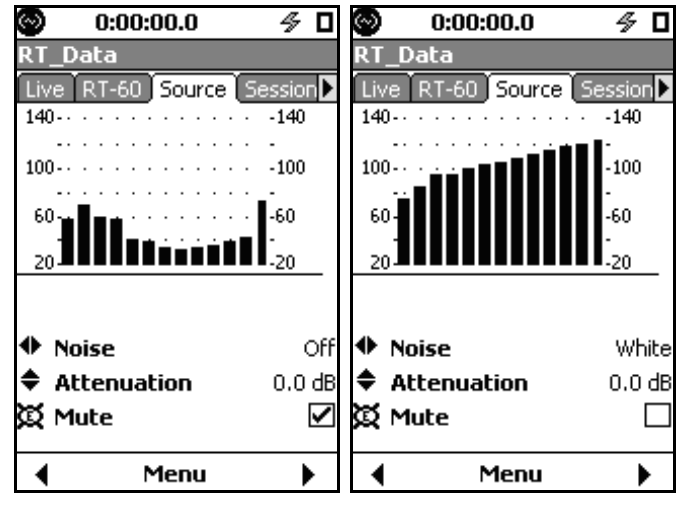

**FIGURE 13-25 Independant Controls**

When the measurement method is set to Interrupted Noise and the Link to Source Display control is checked, adjustments made on the display are reflected in the RT-60 Noise controls. In this case there is a notification under the graph and the trigger level and trigger source are shown.

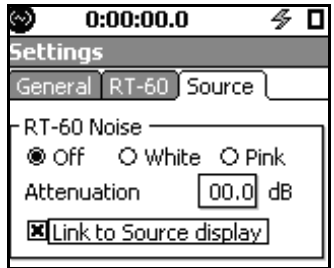

**FIGURE 13-26 Link to Source Display**

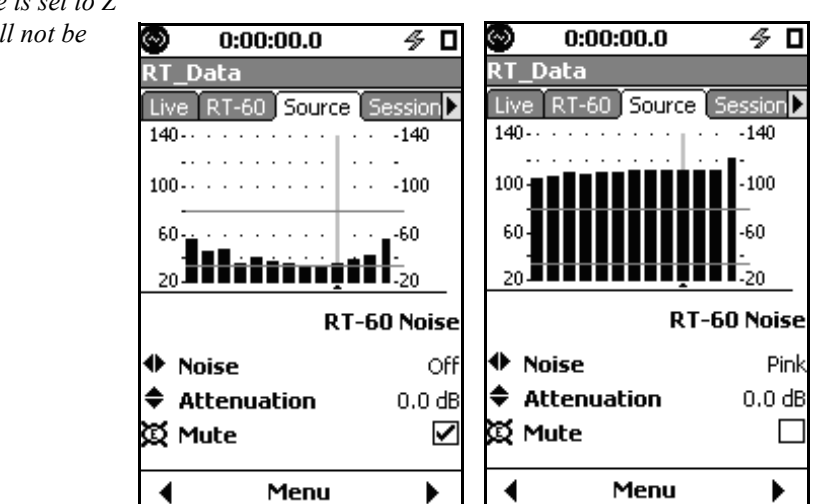

**FIGURE 13-27 Linked Controls**

*Note: If the trigger source is set to Z or Mid Band, a cursor will not be shown.*

## **Hints on Making a Good RT-60 Measurement**

- Make sure the exit time is long enough to allow egress and any residual noise to die down
- Turn off your cell phone and remove other possible sources of sound contamination.
- Be quiet during the background level measurement (between the exit period and filling the pre-trigger buffer. See the 'Measurement State Sequence' on page 13-5'.
- Minimize the ambient noise in the room by turning off the mechanical equipment (i.e., HVAC units).
- Close doors, windows, and partitions to reduce reverberant energy from adjoining areas.
- Use a sound source with repeatable amplitude and spectral content.
- Use the exclude feature when something goes wrong. It is a good idea to configure the instrument to take a few more decays than what is required just in case.
- Trigger near the maximum level. For interrupted noise method measurements, a few trial runs may be required to determine a good trigger point due to the requirement that the noise source level be above the trigger level for a specific duration (Build Time).
- Energize the room sufficiently. It may take multiple sound sources and measurements to characterize the decay times over the full desired spectrum.
- Make measurements at many different sourcemicrophone combinations to improve the ensemble uncertainty. See the "Accuracy Grade section on page 13-28 for more information.
- Minimize what is in the room (see ISO 3382-2:2008(E) Section 4.1).

• ASTM E2235 requires working with a diffuse field (random incidence) microphone. You can select the correction FF->RI to adapt your microphone characteristics if needed.

| 0:00:00.0                |          |  |  |  |
|--------------------------|----------|--|--|--|
| ystem Properties         |          |  |  |  |
| Preferences Localization |          |  |  |  |
| Mic Corr.                | FF -> RI |  |  |  |
| Auto-Store               | None     |  |  |  |
| Jack Function            | Off      |  |  |  |
| 国 Reset Prompting        |          |  |  |  |

**FIGURE 13-28 Microphone Correction**

# **Customizing Measurements**

From any of the pages on the RT-60 tab, press the Center Softkey labeled **Menu**, highlight **Settings**, press the <sup>CENTER</sup> key to display the settings tabs shown below. These pages are used to modify the measurement parameters. The active parameter values shown represent the default values.

## **General Settings**

**Impulse and Interrupted Methods**

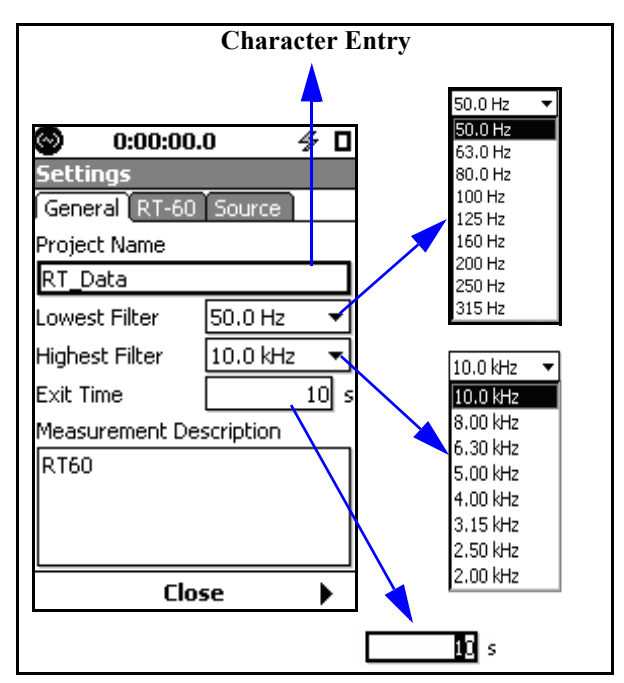

**FIGURE 13-29 General Settings**

Lowest and Highest Filters define the frequency range over which the measurement will be made.

The Exit Time is set to give the operator enough time to exit the room and to allow any residual noise to decay before starting a measurement and can range from 0 to 99 seconds.

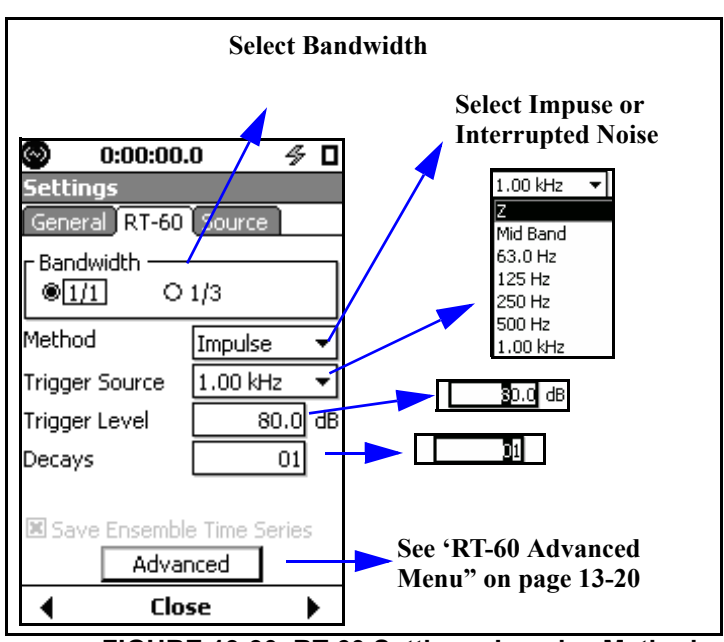

**FIGURE 13-30 RT-60 Settings: Impulse Method**

**Method** can be either Impulse or Interrupted Noise.

**Trigger Source** allows the user to select which filter output to use as the trigger source to when making a measurement and can be:

- Z-weighted
- Mid-Band: using the energy from the filters between 500 Hz and 2 kHz
- 1/1 or 1/3 octave filters, based on the bandwidth selected

**Trigger Level** is the signal level at which a reverberation time measurement is triggered. When using the Impulse method, data acquisition is triggered when the rising sound level exceeds the configured Trigger Level. When using the Interrupted Noise method, data acquisition is triggered when the decaying sound level drops to 5 dB below the configured Trigger Level.

**Decays** indicates the number of successive reverberation time measurements to take at a location. Once the measurement is started by pressing  $\mathbb{Q}_0$  (RUN/PAUSE), the

*Note: Trigger Source will also be limited to be between the Lowest and Highest filters (inclusive) as set in the General Tab page shown in FIGURE 13-29.*

Model 831 will begin making the measurement and automatically stop when the configured decay count has been reached.

## **RT-60 Advanced Menu**

The advanced menu provides additional options that can be used to fine tune a measurement.

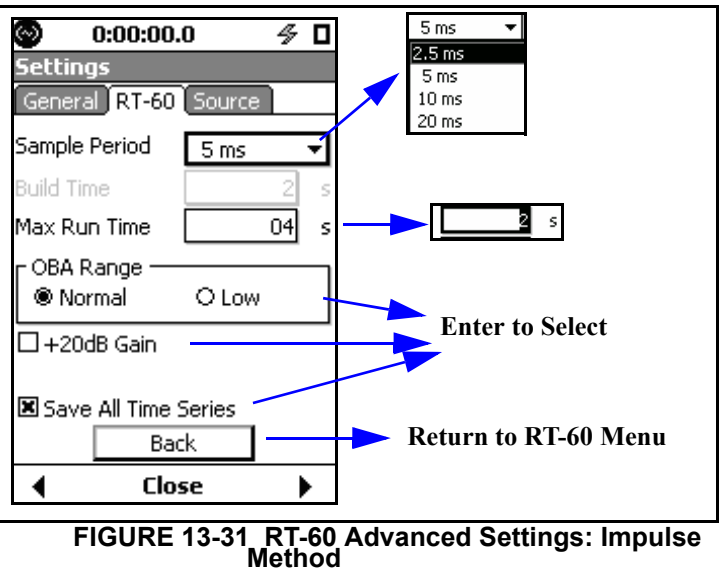

**Sample Period** sets the time interval between samples of the sound decay curves.

**Max Run Time** is used to set the post trigger run time. The maximum value is dependant upon the Sample Period as indicated by 'Max Run Time vs Sample Period' on page 13- 25.

| <b>Sample Period (ms)</b> | Max Run Time (s) |
|---------------------------|------------------|
| 20                        | 19               |
| 10                        | 18               |
|                           |                  |
| 2.5                       |                  |

**Table 13 - 1 Max Run Time vs Sample Period**

Care must be taken to ensure the decays are sampled adequately and this can be evaluated using some simple math. Consider that we have a reverberation time of 420 ms for a 60 dB decay. 20 dB is  $1/3$  of 60 dB, so for T20, we have 420 / 3 = 140 ms. Sampling at 5 ms gives us  $140 / 5 =$ 28 data points. For T30 we have 210 ms or 42 data points.

**Build Time** is available when the method is set to Interrupted Noise. The Build Time is the time the noise level must be above the configured Trigger Level to sufficiently energize the room. For example, if the Build Time is set to five seconds, the sound source will be on for five seconds plus the time it takes for the sound level to reach the trigger level.

Use +20 dB gain only for Interrupted Noise since impulses quickly exceed 120 dBZ.

## **Source Menu**

## **Impulse Method**

*The RT-60 noise controls are unavailable when using the Impulse method.*

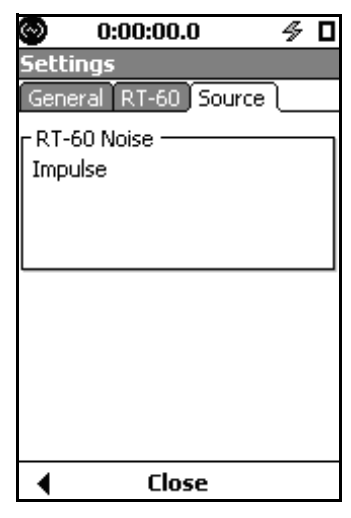

## **FIGURE 13-32 Source Setting: Impulse Method**

The impulse signal is generated externally, i.e., with a starter pistol, a balloon, etc.; there is nothing to configure on this page.

#### **Interrupted Noise Method**

Whether using an external source or the internal source, the Model 831 is designed to automate and simplify the process by making measurements based upon triggers.

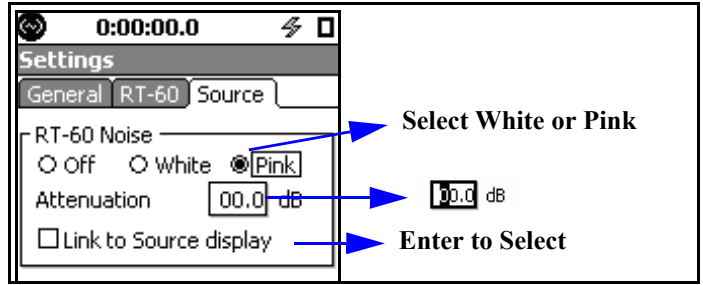

**FIGURE 13-33 Source Settings: Interrupted Noise Method**

The signal used to energize the room can be generated by an external sound source or using the internal noise source of the Model 831. If using an external source, select "Off". If using the internal noise source, select "White" or "Pink" noise.

The Model 831 outputs the noise signal via the AC output connector. An external amplifier and speaker system are needed to sufficiently energize a room.

Attenuation is used to reduce the output signal from the Model 831 in instances where the level might overload the amplifier input.

The Link to Source Display check box, when checked, will allow the user to control these settings in real-time from the source display.

# **Storing Data**

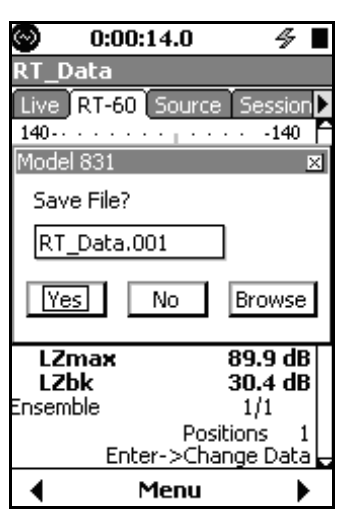

Press the  $\bigcirc$  (STOP/STORE) key to store data.

**FIGURE 13-34 File Save Dialog**

# **Viewing Stored Data**

*The stored data displays are the same regardless of the method used for the measurement.* 

*Note: The Data Explorer only shows files from the current instrument mode.*

Following a measurement, the stored data can be viewed on the RT-60 tab pages as follow:

- RT-60 Spectra
- RT-60 Decay Curve
- Excitation Levels
- Quality Summary (two pages for 1/3 octave data)
- Quality Detail
- Accuracy Grade

Use the Data Explorer utility to view stored measurements on the 831. Data Explorer is opened by pressing the  $\mathscr{B}$ (TOOLS) key and then selecting the icon labeled "Data Explorer". When this utility opens, it will display the saved files. To open one of the files, highlight the file and press the 5 (ENTER) key. The data can now be viewed just as was outlined in the "Viewing and Analyzing Results" section. One exception is that the data cannot be edited, therefore individual decays cannot be included or excluded from the ensemble.

# **Quality Indicators**

The Model 831 provides a variety of measurement "quality indicators" using criteria described in ISO 3382-2:2008(E). For more information, including the equations used to calculate each metric, please refer to ISO 3382-2:2008(E). Each quality indicator is described below, and Table 3-2 shows the criteria for being considered "Good", "Fair", or "Poor".

|                       | $\bullet = \text{Good}$ | $\bullet$ =Fair         | $\overline{C}$ =Poor |  |
|-----------------------|-------------------------|-------------------------|----------------------|--|
|                       |                         |                         |                      |  |
| ВT                    | >16                     | NA                      | $\leq 16$            |  |
| BK                    | $\geq$ 35 dB (T20)      | NA                      | $<$ 35 dB (T20)      |  |
|                       | $\geq$ 45 dB (T30)      |                         | $<$ 45 dB (T30)      |  |
| NL                    | $< 5\%$                 | $5\% \sim NL \leq 10\%$ | $>10\%$              |  |
| Cu                    | $0\% < Cu \leq 5\%$     | $5\% < Cu \le 10\%$     | $>10\%$              |  |
|                       |                         | $-5\% < Cu < 0\%$       | $\leq -5\%$          |  |
| SD.                   | $< 5\%$                 | $5\% < SD < 10\%$       | $>10\%$              |  |
| $NA = Not Applicable$ |                         |                         |                      |  |

**Table 13 - 2 Quality Indicator Criteria**

**BT** – BT is the product of the filter bandwidth and the T20 or T30 decay time for that frequency. BT is used to determine if the measured reverberation time may have been influenced by the filter response time. See ISO 3382- 2:2008(E) Section 7.3 equation 4.

**BK** – BK is a measure of the dynamic range between the excitation signal and the background noise level. BK is calculated from LZmax when using the Impulse method, and from LZeq when using the Interrupted Noise method. See ISO 3382-2:2008(E), Sections 5.2.1 and 5.3.2.

**NL** – NL is the degree of non-linearity of the T20 or T30 portion of the decay curve, and is reported as permillage (parts per thousand) deviation from perfect linearity. See ISO 3382-2:2008(E), Annex B.2.

**Cu** – Cu is the degree of curvature, and is a comparison of the T20 and T30. Cu is expressed as the percentage deviation from being perfectly in-line. See ISO 3382- 2:2008(E), Annex B.3.

**SD** – SD is the standard deviation of the measurement results for the T30 or the T20 decay times. See equations 2 and 3 in ISO 3382-2:2008(E), Sections 7.1. For impulsive excitation,  $n = 10$  is used as defined in section 7.2

# **Accuracy Grade**

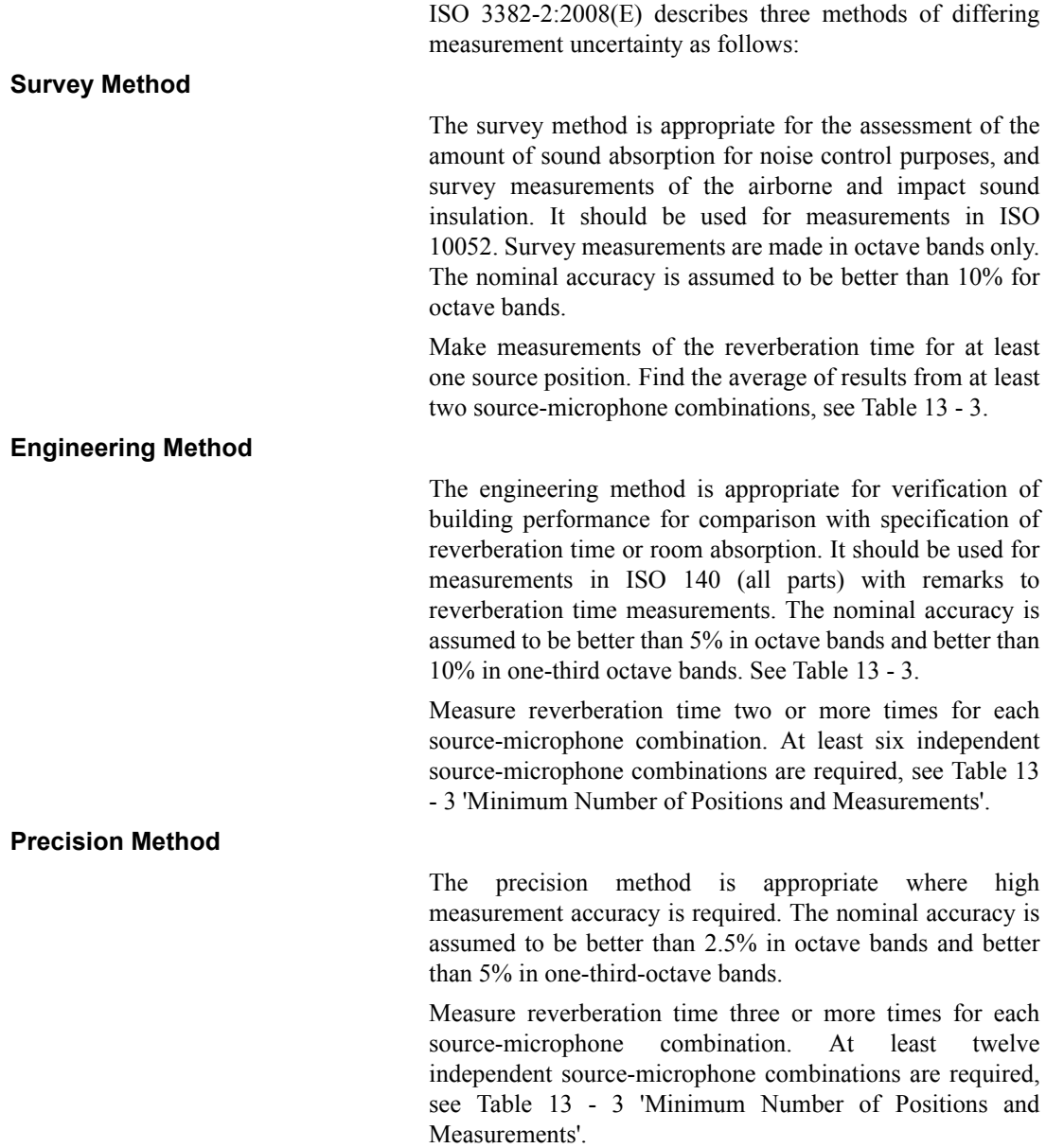

|                                                           | <b>Survey</b>             | <b>Engineering</b>                                 | <b>Precision</b> |
|-----------------------------------------------------------|---------------------------|----------------------------------------------------|------------------|
| Source-microphone combinations                            | 2                         | 6                                                  | 12               |
| Source-positions                                          | $\geq$ 1                  | $\geq$ 2                                           | $\geq$ 2         |
| Microphone-positions                                      | $\geq$ 2                  | >2                                                 | $\geq$ 3         |
| No. decays in each position<br>(interrupted noise method) |                           | 2                                                  | 3                |
| Method                                                    | Impulse or<br>Interrupted | Interrupted                                        | Interrupted      |
| Filter bandwidth                                          | 1/1                       | $1/1$ or $1/3$                                     | $1/1$ or $1/3$   |
| Frequency Range (minimum)                                 | $250$ Hz to $2$ kHz       | 125 Hz to 4 kHz $(1/1)$<br>100 Hz to 5 kHz $(1/3)$ |                  |
| <b>Standards</b>                                          | ISO 10052                 | <b>ISO 140</b>                                     |                  |

**Table 13 - 3 Minimum Number of Positions and Measurements**

# **Return to Sound Level Meter Mode**

*A shortcut is to press the*  $\mathcal{D}$ *(TOOLS)* key and then the  $\Box$  key *to select the SLM icon.*

When the RT-60 mode is active, the SLM icon is available in the Control Panel as shown in FIGURE 13-35 SLM Icon.

To return to the Sound Level Meter mode, press the  $\circled{2}$ (TOOLS) key to open the Control Panel, select the SLM icon and press the  $\frac{\text{EMTER}}{\text{EMTER}}$  (ENTER) key.

*Changing modes using the icon on the control panel will load the setup that was previously in use for that mode.*

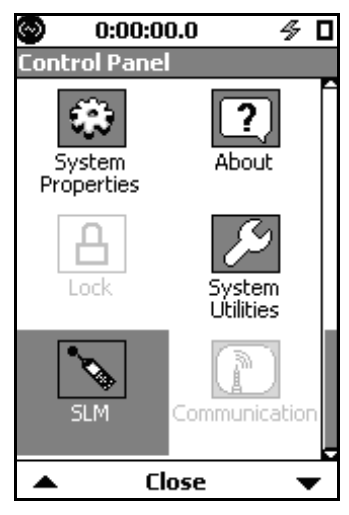

**FIGURE 13-35 SLM Icon**